# 3.11 Using Keyboard Link

The keyboard link function enables you to use an audio cable to send melody and chord data along with the audio playback. Use the keyboard's light-up function and practice step-up lessons directly on the keyboard itself. The function has two modes.

#### Performance mode

When a song is played, the light-up keyboard shows the left-hand part and the melody. The notes and chords for the melody are shown on the keyboard's LCD.

#### Save mode

You can transfer and save the song's right-hand melody and left-hand chord data, or the left-hand performance data, to the keyboard. You can then play along to the song and use the step-up lesson function.

### Important!

· Stereo mini to stereo mini cable required.

Compatible with Casio LK-265, LK-266, CTK-2500, CTK-2550 and CTK-3500 keyboard models.

• Song audio is sent using the left channel of the smart device stereo output, while the melody and chord data is sent on the right channel.

• On the CTK-2500, CTK-2550 and CTK-3500, notes and chords for the melody are shown on the LCD.

• If using right-hand (melody) and chord data, up to approximately 880 notes of the right-hand part can be transferred to the keyboard, assuming two chords per measure for 200 measures.

• If using right-hand (melody) and left-hand (accompaniment) data, up to approximately 1100 notes can be transferred.

• If non-note MIDI data (patches, pedals, etc.) is included, this reduces the number of notes that can be transferred, leading to potential errors even if the approximate limit of 880 or 1100 notes is observed.

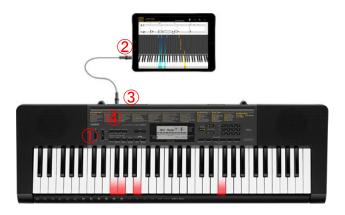

① Ensure that the keyboard is powered off.

(2) Insert an audio cable into the audio port of your smart device.

③ Insert the other end of the cable into the AUDIO IN port on the keyboard.

(4) Turn the keyboard on, and enable the app function.

(\*For details about operating your keyboard, refer to the its operation manual.)

### O IMPORTANT

• To use the keyboard link function, ensure that a compatible keyboard is connected with the cable, and that the app function is enabled. In the following circumstances, you may hear the sound of data being transferred:

- When connected to a non-compatible keyboard

- When headphones or other audio equipment are connected
- Do not use an audio cable with electrical resistance.
- · Keyboard link may not function on incompatible smart devices.
- Some smart devices use audio effects and equalizers for playback, which may interfere with the keyboard link function. Please turn off audio effects and equalizers.

• The smart device settings for notification tones may interfere with the keyboard link function. If this occurs, steps such as disabling notification tones will enable you to use the keyboard link function.

# Using performance mode

#### [Lesson Mode screen]

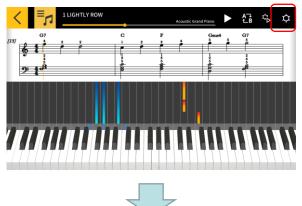

[Settings]

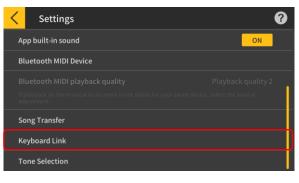

2. Tap Keyboard Link.

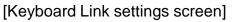

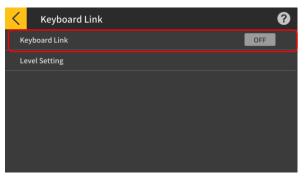

 $\overline{\phantom{a}}$ 

3. Set Keyboard Link to ON.

1. Tap the [Settings] button.

### [Keyboard Link Settings]

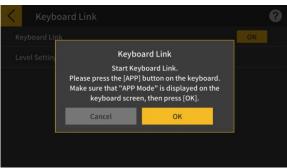

Make sure that the cable connection and keyboard settings are completed, then tap the [OK] button.

#### Note

• "App Mode" will be displayed on the keyboard's LCD.

After this, the melody and chords will be transmitted as the song plays.

If "App Vol OK" appears on the musical instrument's LCD panel, tap the OK button to return to the Lesson Mode screen. If "App Vol+" or "App Vol–" appears, adjust the level setting.

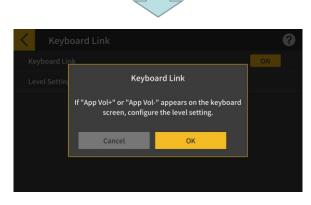

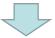

#### [Lesson Mode screen]

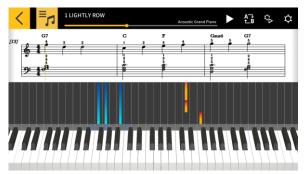

Once you have returned to the Lesson Mode screen, press the Play button to use the screen. During playback, the melody and the left-hand part are shown in the keyboard area on the musical instrument's LCD panel. The notes and chords for the melody are also displayed on the LCD panel.

## Save mode

### [Lesson Mode screen]

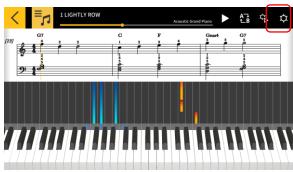

## [Settings]

| Settings              | 0                                    |
|-----------------------|--------------------------------------|
| App built-in sound    | ON                                   |
| Bluetooth MIDI Device |                                      |
|                       | Playback quality 2                   |
|                       | ir smart device, select the level of |
| Song Transfer         |                                      |
| Keyboard Link         |                                      |
| Tone Selection        |                                      |
|                       |                                      |

## [Song Transfer]

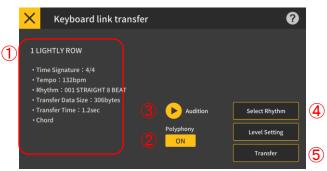

## [Select Rhythm]

**(6)** 

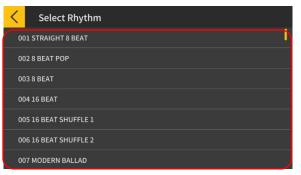

1. Tap the [Settings] button.

2. Tap the [Song Transfer] button.

3. Tap the transfer button to transfer the selected song.

① Check the rhythm and tempo of the song to be transferred.

\* The fastest tempo that can be used when transmitting song data is 255 bpm.

2 Polyphony Limit

Sets a polyphony limit according to the upper limit of keyboard illuminations that the light-up keyboard can perform. (Polyphony limit of 1 for the right hand and 3 for the left hand.)

③ Audition

Listen to the audio that is transferred to the instrument. Because the sound source and the way the play-along works are different, the app and keyboard audio can differ.

4 Select Rhythm

Change the rhythm of the transferred song. When [Display chord names] is turned off, you can select "No Rhythm".

(5) Transfer

Start the transfer.

\* When a MIDI file is transmitted to the electronic musical instrument, the file name will be displayed converted to ASCII characters.

6 Tap a rhythm name to select the rhythm.